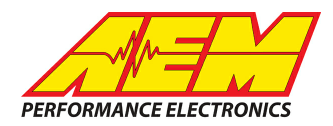

<span id="page-0-0"></span>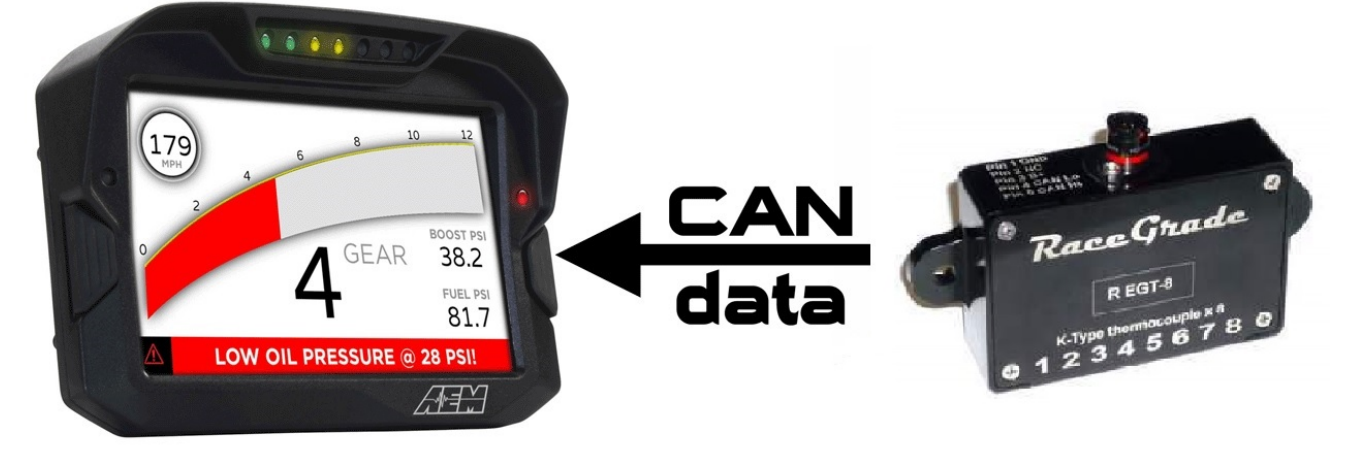

#### *RaceGrade RG EGT-8 Interface to CD Dash*

#### **Supported Devices**

#### **RaceGrade RG EGT-8**

# **CAN Bus Wiring**

AEM CD has 2 separate CAN ports. For 3rd party devices, AEM recommends you use AEM CAN Bus 2, whose connections are contained in a 2 pin Deutsch DTM connector. On older harnesses it may be in an unterminated, twisted/shielded flying lead in the dash harness.

RaceGrade RG-TC8 (CAN HIGH) → AEM CD Dash "CAN 2" Pin 1 (CAN 2+), Gray wire in twisted/shielded pair RaceGrade RG-TC8 (CAN LOW)  $\rightarrow$  AEM CD Dash "CAN 2" Pin 2 (CAN 2-), Black wire in twisted/shielded pair

The AEM CD Dash has a software selectable CAN termination resistor. Each CAN network needs 2 terminating resistors, one at each end. The RaceGrade RG-TC8 does not have an internal terminating resistor and relies on external terminating plugs. If your CD Dash is located at one end of your CAN network simply activate the CD Dash's internal resistor in the AEM DashDesign software. If the CD Dash is not located at one end of the CAN network use external terminating resistors with one placed at either end of the CAN network.

### **RaceGrade RG-TC8 Software Setup**

The RaceGrade Manager Suite software is not required if using a single RaceGrade RG-TC8 unit in its default configuration. The DBC file provided for the RG-TC8 by AEM matches this default configuration.

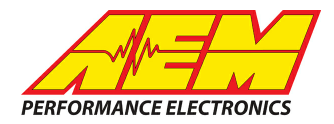

## **Supported Channels**

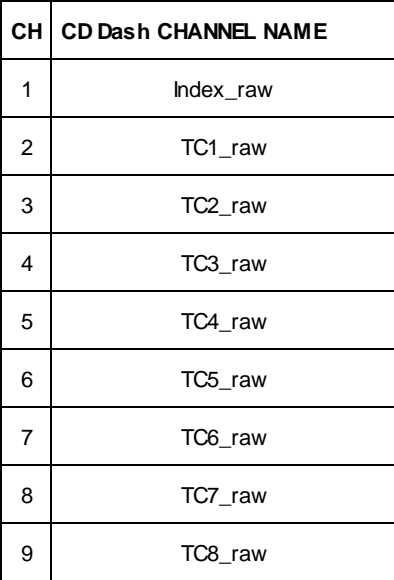

# **Setup in AEM DashDesign**

AEM has provided some pre-configured layouts that can be easily adapted to accept, display, and log (if using CD Dash that supports logging) the CANbus channel data from the RaceGrade RG-TC8. The following steps will show you how to quickly setup your TC8 to work with an existing AEM DashDesign Layout.

- 1. Visit [www.aemelectronics.com/forum](#page-0-0) and scroll down to the CD Dash forum. This is a great place to find answers to all AEM Dash related questions you may have.
- 2. Open your layout in AEM dashdesignDashDesign.
- 3. Click the "**Setup**" drop down and then select "**Display…**".

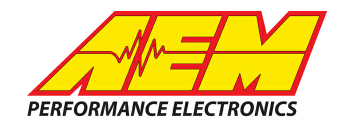

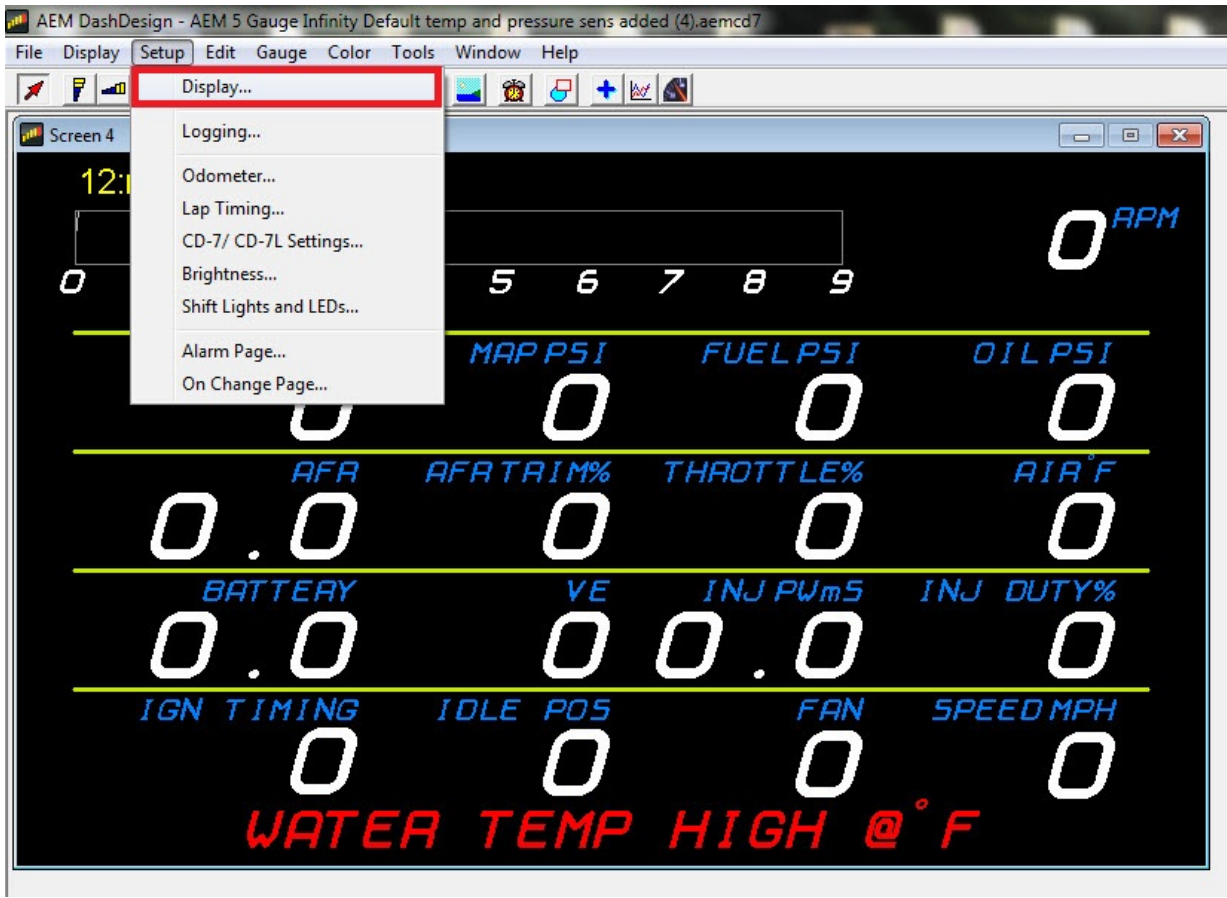

4. Under the "**CAN Receive**" tab, click the drop down next to "**Show**" and select "**Port 2**"

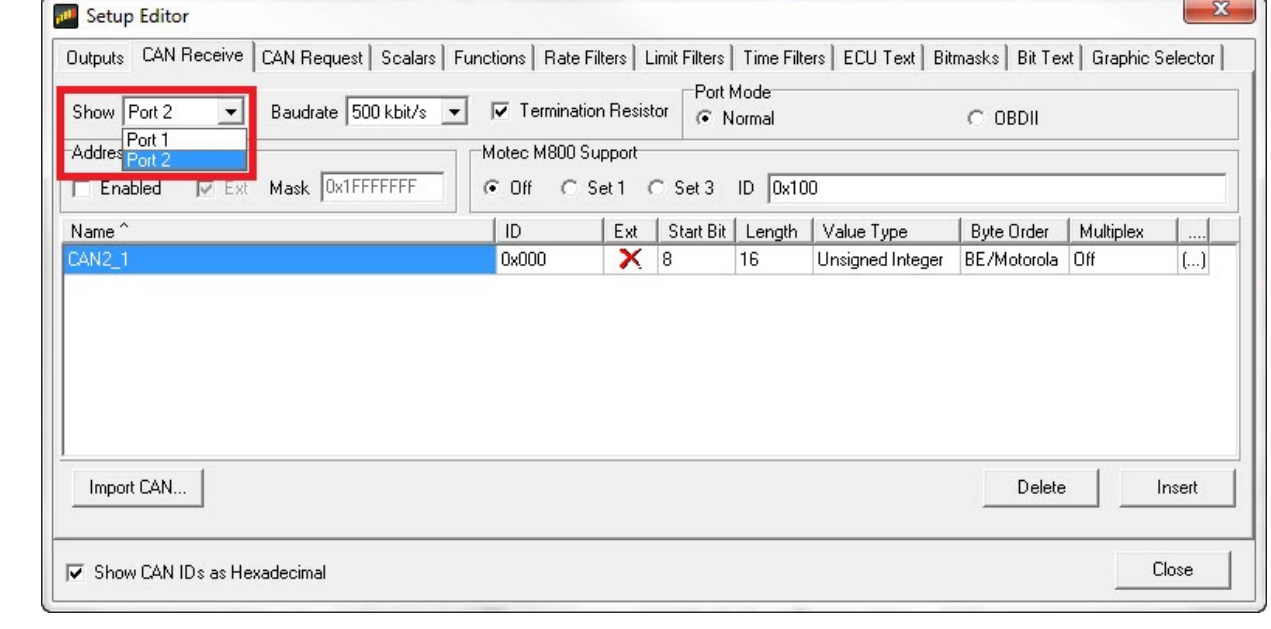

5. Under the "**CAN Receive**" tab, select "**Import CAN…**"

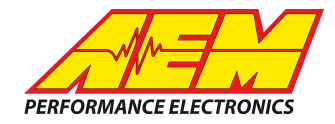

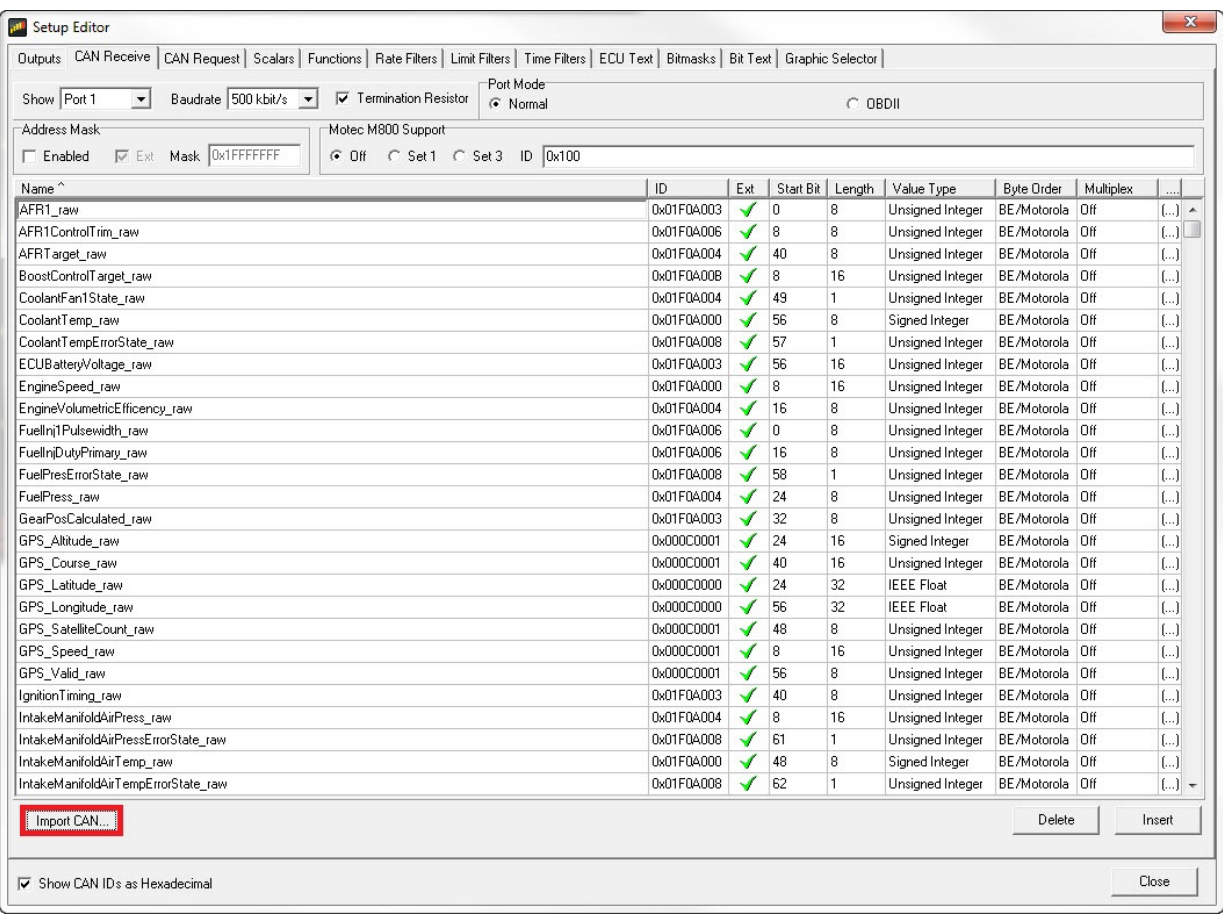

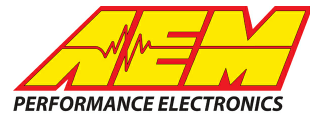

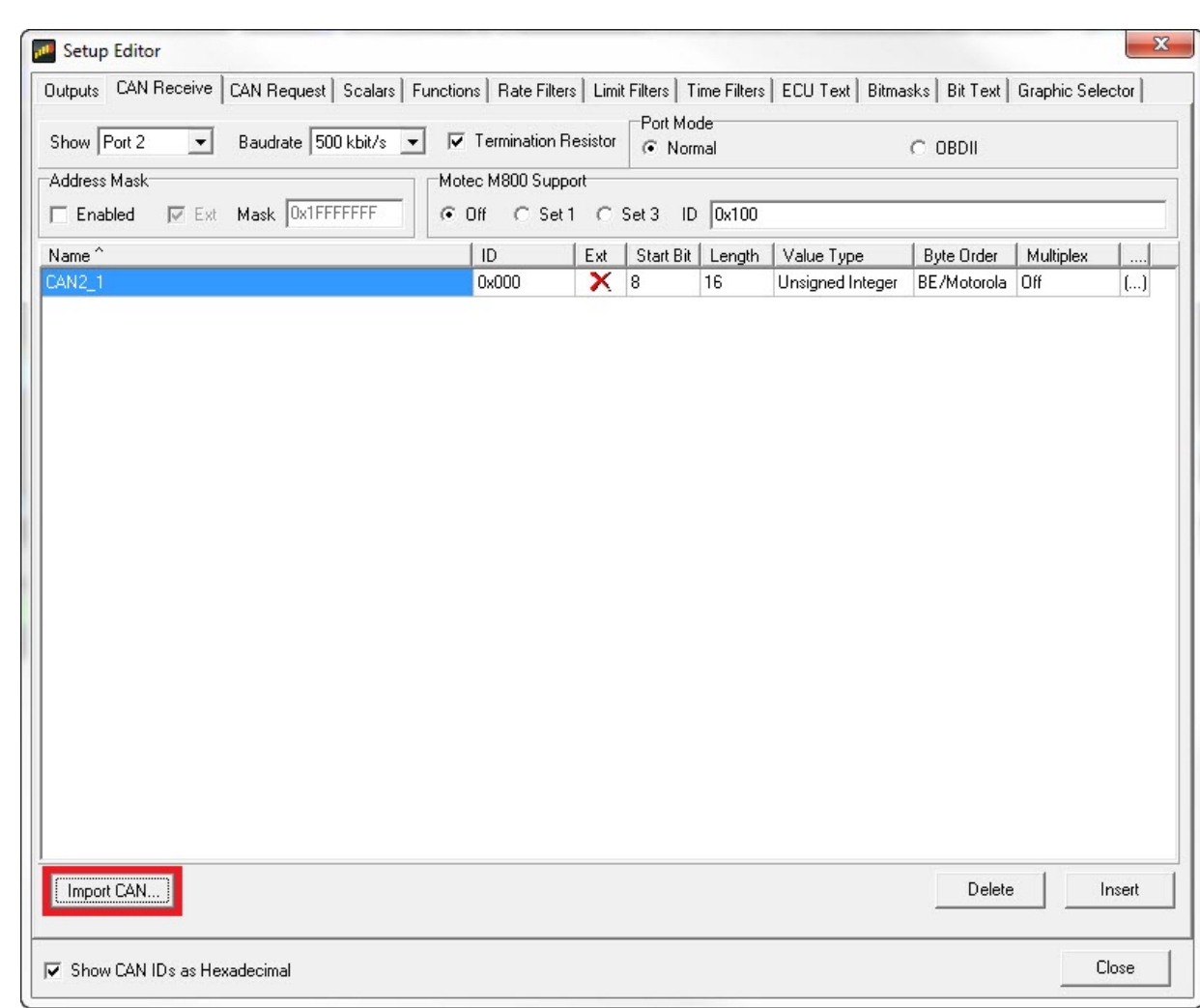

6. Navigate to the .aemcan (dbc.aemcan file for your application. ) file you downloaded in step two. Select the file file and click "**Open**".

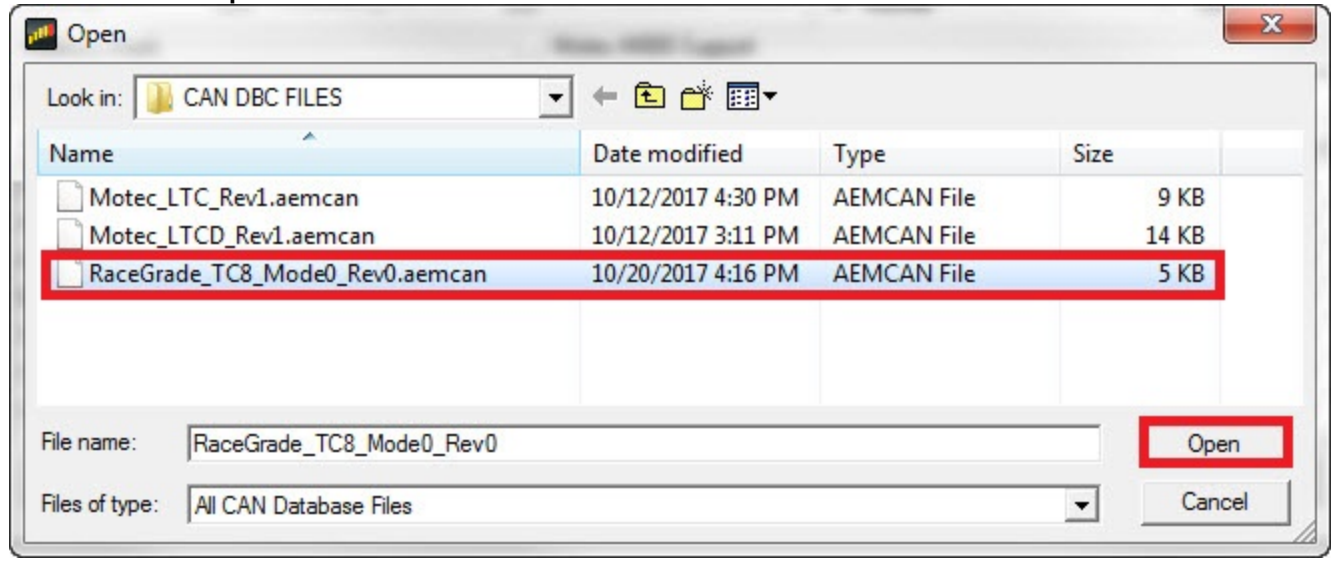

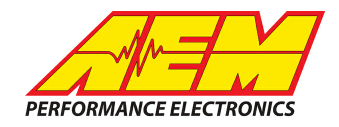

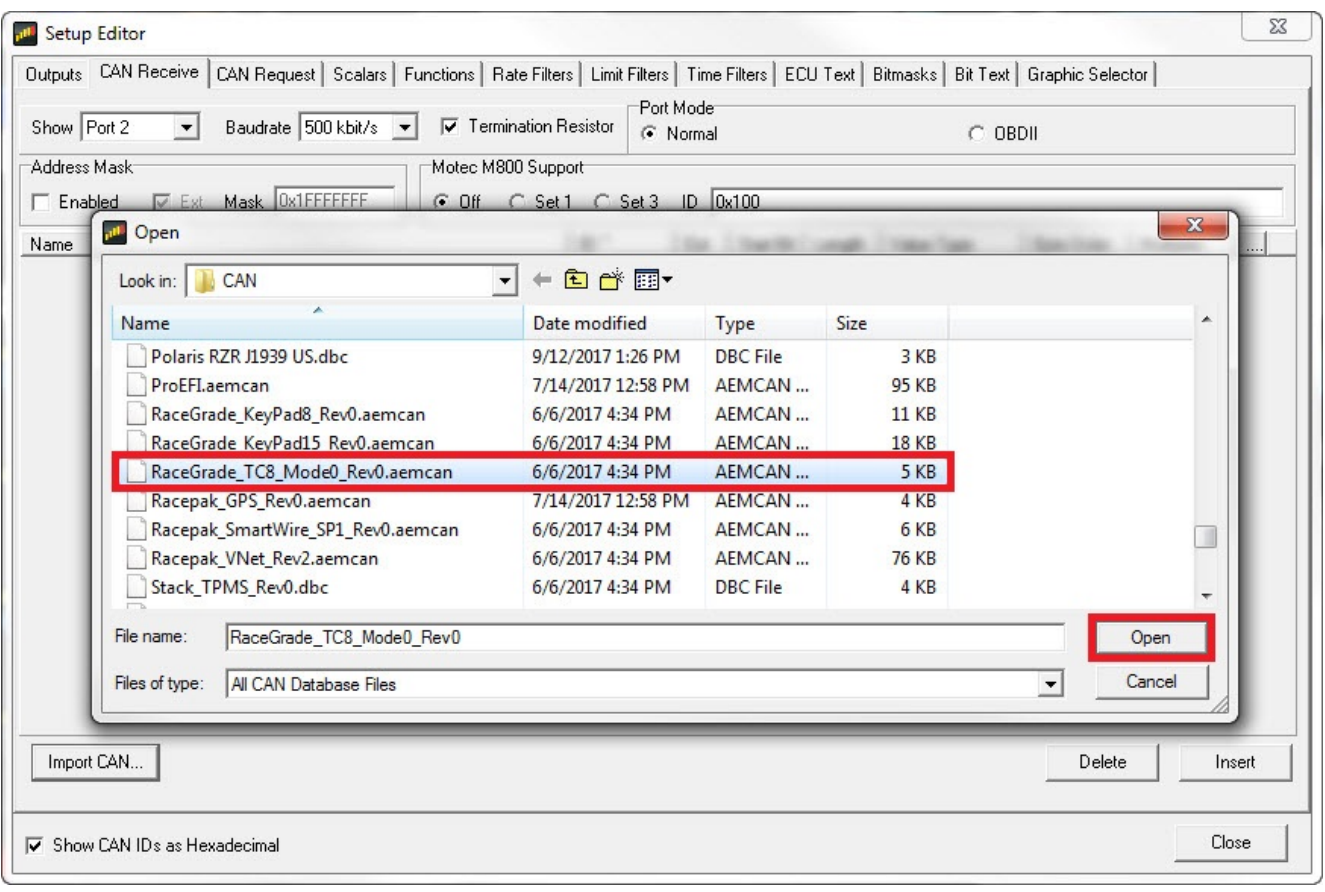

7. In the "CAN Import" window you can may expand the drop downs and see all of the available CAN channels for your device. You may can choose to import all of the channels available or you may select only the channels you wish to display. For this example, I will include all available channels are selected. Unused channels can easily be deleted after completing the setup of your CD Dash. Once you have selected the channels you wish to import, click "**Import**".

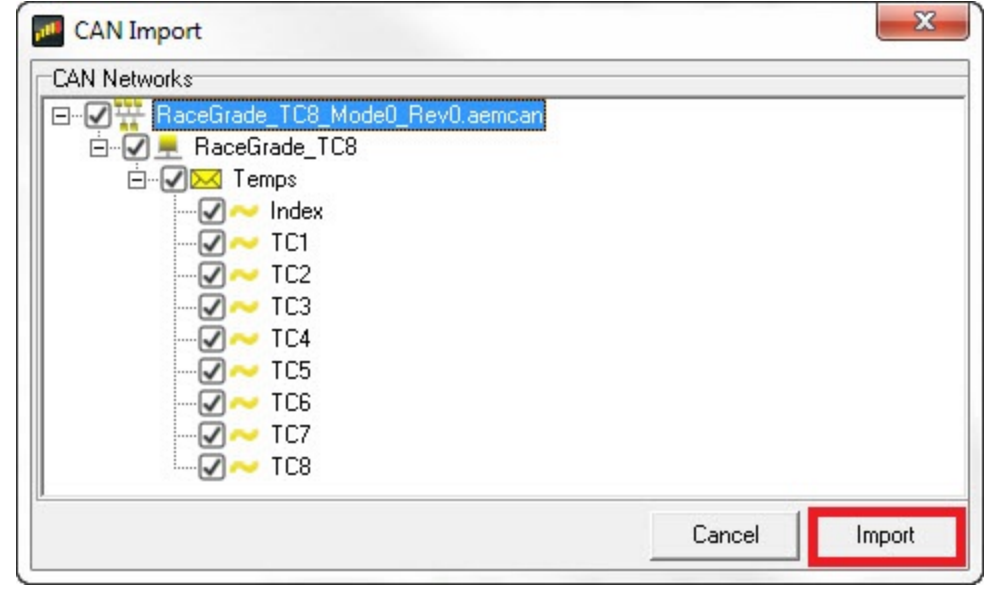

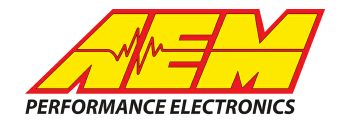

8. In the "**Setup Editor**" under the "**Outputs**" tab, check to make sure the channels you selected to import are present. If they are not, go back to step 4 and try again.

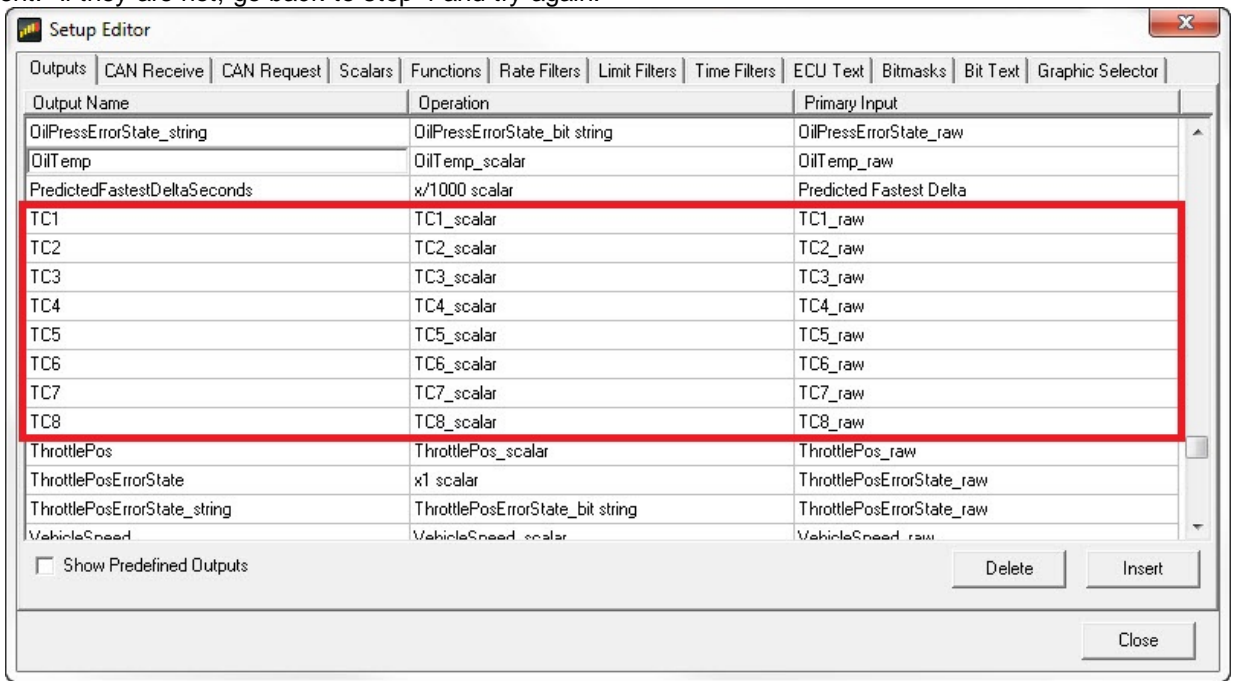

9. Find the output "**TC1**" and check that the Primary Input is "**TC1\_raw**". If it is not, change it now. If setting up "**TC2**" the input should be "**TC2\_raw**" and so on.

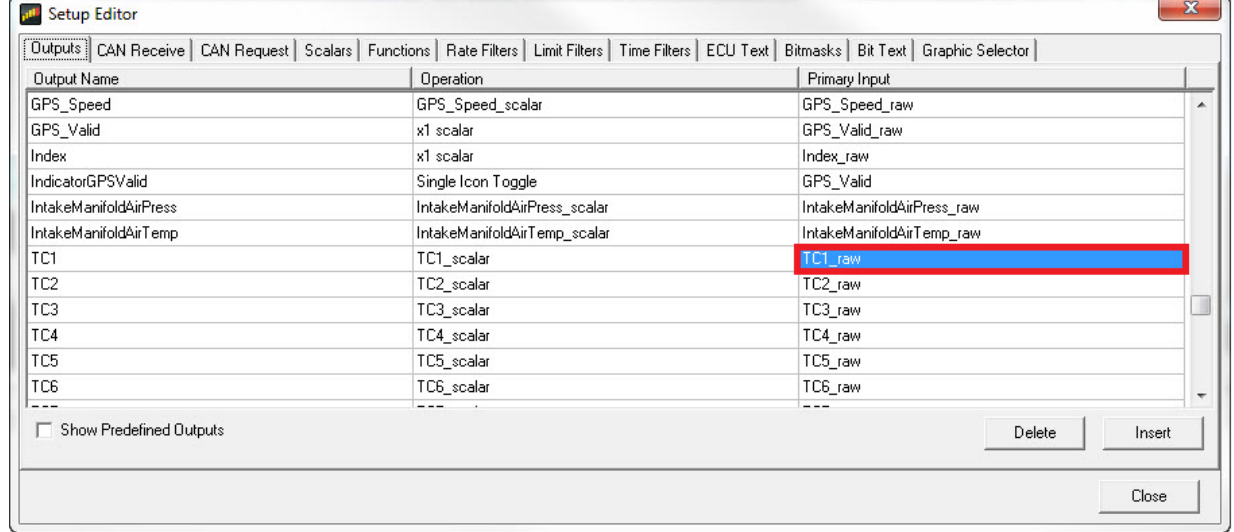

10. The correct scalar should be automatically set when you imported the .aemcan file. If you want to use the default scalar and not create a custom one, skip ahead to step 11. The software automatically creates one scalar for each of the TC8's channels when the .aemcan file is imported. If the selected scalars are not correct for your application you may change the scalar to a custom one. To create a custom scalar, go to the "**Scalars**" tab in the "**Setup Editor**" window. Select "**Insert**" and create a name for your new scalar. Once named, enter the correct scalar value and offset.

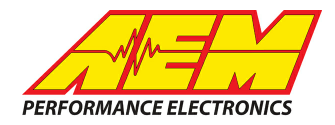

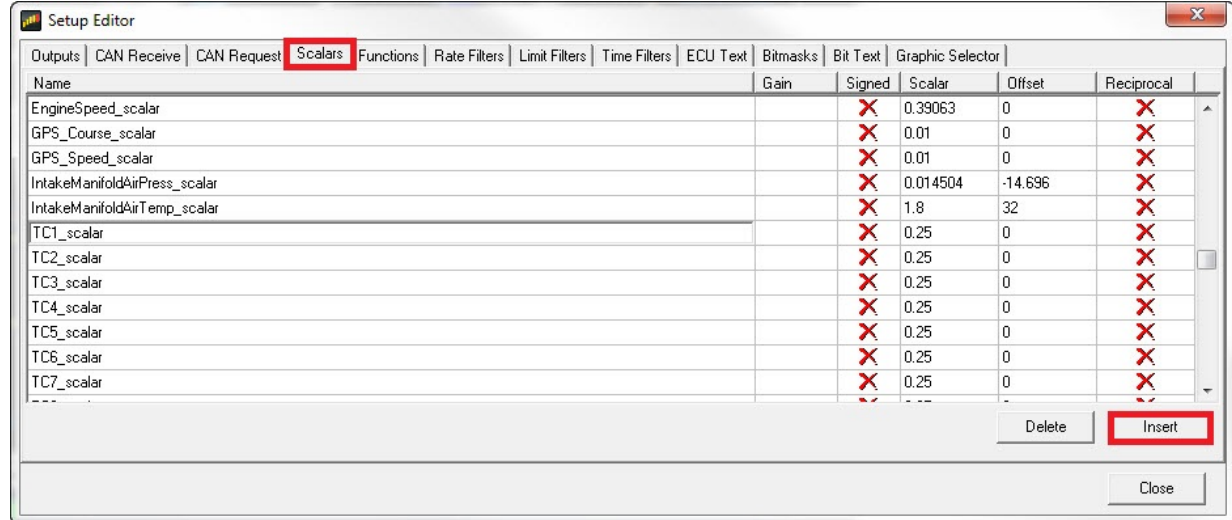

11. Select the scalar you created for the channels you wish to apply it to. Go to the "**Outputs**" tab. Under the "**Operation**" column for your channel, select the new scalar. You do not need to make a different scalar for each channel. . Simply Sselect the scalar for each output you wish to apply it to.

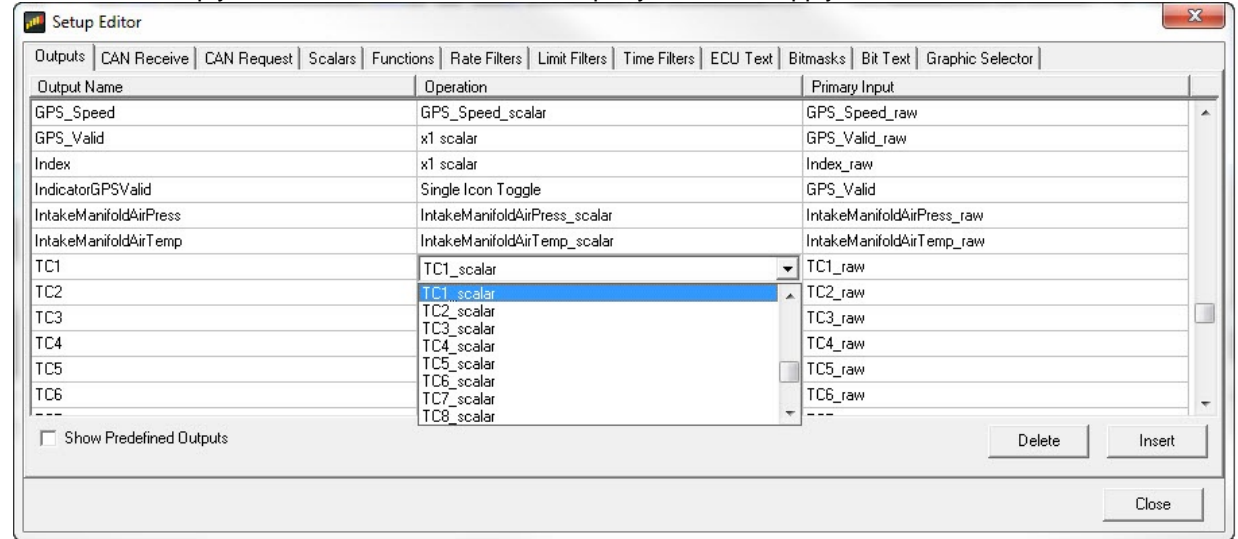

12. Open a page in your layout that displays EGT. Double click on the EGT value or on the needle/bar graph associated with the data from the TC8. This will open the "**Value Editor**", "**Dynamic Needle Gauge Editor**" or "**Bar Editor**" window depending on how you wish to display the data. Click on the "**Input**" drop down and select the channel "**TC1**" or the channel you created. Click "**OK**".

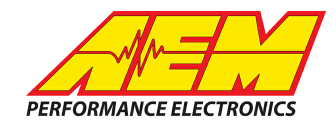

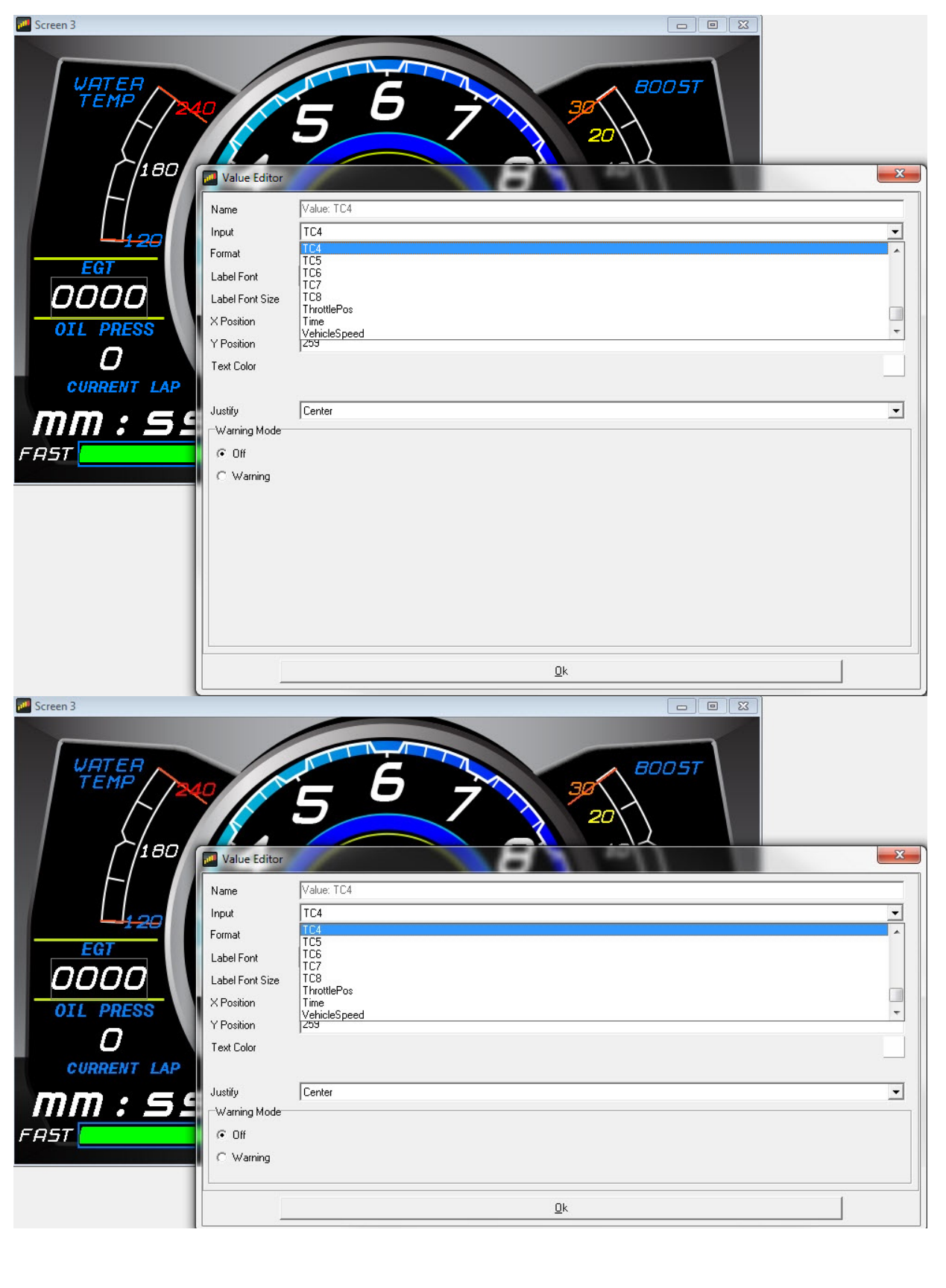

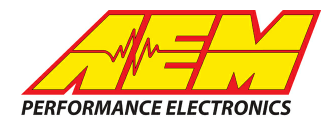

13. Save the layout. Once the layout has been saved, connect the dash to your computer and press "**Ctrl+U**" or "**File**" > "**Upload to Display…**" Once the upload has completedis complete, you may unplug the CD dash from the computer. You should now be able to view the EGT values reported by your RaceGrade TC8 on the AEM CD-7 Dash display.